In this job aid, users will learn how add a registrant as a walk-in. This guide applies to the Front Desk and administrative roles.

## VASE+ Homepage

Today's clinic summary (figure 1) on the VASE+ homepage shows the following statistics:

- Self appointments made
- Call center appointments made
- Total appointments made
- Total opted out
- Yet to make appointments

This dashboard allows for quick review of appointment scheduling status at a high-level.

| VASE+<br>VDH COVID-19 Vaccine Appointment Scheduling Engine |                                         |                                            |                                 |  |  |  |  |  |
|-------------------------------------------------------------|-----------------------------------------|--------------------------------------------|---------------------------------|--|--|--|--|--|
| VASE Stats starting from 0                                  | 3/10/2021                               |                                            |                                 |  |  |  |  |  |
| <b>354</b><br>Self Appointments Made                        | 440<br>Call Center Appointments<br>Made | <b>401</b><br>Walk-in Appointments<br>Made | 1195<br>Total Appointments Made |  |  |  |  |  |

Figure 1 – Today's Clinic Summary

The clinic summary (figure 2) on the home screen displays real-time data to monitor their real-time stats for today's community events. The dashboard features a color-coded status report which displays the following:

- Clinic capacity
- Appointments scheduled (including walk-ins)
- Walk-ins
- Vaccinated
- Checked-ins not yet vaccination
- No-shows. This section displays individuals whose appointment times have passed, and they are yet to check in
- Yet to check-in. This section shows the number of unexpired/active appointments of registrants yet to be checked-in.
- Doses accounted for. This section displays the sum of the vaccinated, yet to check in, and checked-in but not yet vaccinated counts

| Today's Clinic Summary                                               |                                   |                          |             |                        |                    |                                                       |              |            |                                   |              |                    |                        |
|----------------------------------------------------------------------|-----------------------------------|--------------------------|-------------|------------------------|--------------------|-------------------------------------------------------|--------------|------------|-----------------------------------|--------------|--------------------|------------------------|
| Site Name                                                            | Clinic Location                   | Clinic Type              | Clinic Date | Clinic<br>Timings      | Clinic<br>Capacity | Appointments<br>Scheduled<br>(Including Walk-<br>ins) | Walk-<br>ins | Vaccinated | Checked-ins Not<br>Yet Vaccinated | No-<br>shows | Yet To<br>Check-in | Doses<br>Accounted For |
| Hanover Cafe<br>13185 Hanover<br>Courthouse Road<br>Hanover VA 23069 | POLE GREEN ELEM<br>IMMUNIZATION   | COMMUNITY<br>VACCINATION | 09/05/2023  | 08:00 AM -<br>05:00 PM | 192                | O                                                     | 0            | 0          | 0                                 | 0            | 0                  | 0                      |
| Hanover Museum<br>7496 County<br>Complex Road<br>Hanover VA 23069    | PATRICK PONTIAC -<br>IMMUNIZATION | COMMUNITY<br>VACCINATION | 09/05/2023  | 08:00 AM -<br>05:00 PM | 96                 |                                                       |              |            |                                   | 0            | 0                  |                        |

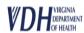

To access a community event, click on the community event name (figure 3) found in the clinics listing on the home page.

| Site: Hanover Museum, 7496 County Complex Road , Hanover VA 23069 Tust:+ |                       |             |                     |          |                 |                |                       |                   |                       |          |                |              |
|--------------------------------------------------------------------------|-----------------------|-------------|---------------------|----------|-----------------|----------------|-----------------------|-------------------|-----------------------|----------|----------------|--------------|
| Clinic                                                                   | Clinic Type           | Clinic Date | Clinic Timings      | Open POD | Clinic Capacity | Self Scheduled | Call Center Scheduled | Walk-in Scheduled | Total Appts Scheduled | % Filled | Unfilled Slots | Vaccine Name |
| PATRICK PONTIAC - IMMUNIZATION                                           | COMMUNITY VACCINATION | 09/05/2023  | 08:00 AM - 05:00 PM | Yes      | 96              | 2              | 1                     | 2                 | 5                     | 5%       | 91             | HPV          |

Figure 3 – Clinics listing

Upon clicking the clinic name, the user will be guided to the clinic's waitlist page, which shows a list of patients awaiting scheduling. Users can search registrants by the following criteria:

- Appointment confirmation no.
- First Name
- Last Name
- Email Address
- Phone Number

Once on this screen, the user will be able to see a list of all active appointments, along with an option to "Add Walk In Registrant" (figure 4).

| Search Registrants          |                      |                          |                                 |                             |                                |                         |                          |                             |             |                            |                            |
|-----------------------------|----------------------|--------------------------|---------------------------------|-----------------------------|--------------------------------|-------------------------|--------------------------|-----------------------------|-------------|----------------------------|----------------------------|
| Confirmation #              |                      | First Name               |                                 | Last Name                   | treal Add                      | 855                     | Phone N                  | lanber                      |             |                            |                            |
| Note: System supports       | wild card search for | First Name and Last Name | e fields. For example, if you v | want to search for last nam | e "Rodriguez", you can type "R | d" and click search. Sy | tern will show the resul | Its with Last name starting | with "Red". |                            |                            |
| Creek Aut                   | Search R. Zahl W     | aik to Registrant Sa     |                                 |                             |                                |                         |                          |                             |             |                            |                            |
|                             |                      |                          |                                 | Walt List Checked In        | Checked Out Search Results     |                         |                          |                             |             |                            |                            |
|                             |                      |                          |                                 |                             |                                |                         |                          |                             |             |                            |                            |
| lanktenete liete            |                      |                          |                                 |                             |                                |                         |                          |                             |             |                            |                            |
| legistrants Lists           |                      |                          |                                 |                             |                                |                         |                          |                             |             |                            | rae(0) 1 - 4 a             |
| legistrants Lists<br>Action | Review               | Cleat Matched            | Insurance Welfied               | Conferention#               | Appaietteevia Slot             | First Name              | Lat Nave                 | Date of Birth               | Paget       | Vacine Type                | 4                          |
|                             | Review To            | Client Matched           | inasance Verified               | Conferentian#               | Appulation Stat                | First Name<br>JOHN      | Last Name<br>DOS         | Date of Birth<br>01/01/2010 | Pagest      | Vacine Type<br>TDMP<br>HPV | reaction in the            |
| Action                      |                      |                          |                                 |                             |                                |                         |                          |                             | Passat      | TDAP                       | rise(i) 1 - 4<br>Mare info |
| Action<br>Classic Im.R.     | Review 17            |                          | ~                               | 52653                       | 09/05/2023 04:00 PM            | 1049                    | 006                      | 01/01/0010                  | Passet      | TDMP<br>HPV                | ran() 1 - 4<br>Mare info   |

Figure 4 – Community Event Waitlist

## Adding a Walk-in

Clicking on the "Add Walk In Registrant" (figure 4) button will navigate the user to the registrant information (figure 5) screen. This is where key demographic information is to be collected and entered. *Note: Items marked with a red triangle on the top left indicates required fields.* 

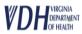

## VASE+ Job Aid – Add a Walk-In

| Registrant Information                                                                                |                     |                                                                                    |                                                                         |               |                                                                   |         |               |                               |                                         |                    |
|----------------------------------------------------------------------------------------------------|---------------------|------------------------------------------------------------------------------------|-------------------------------------------------------------------------|---------------|-------------------------------------------------------------------|---------|---------------|-------------------------------|-----------------------------------------|--------------------|
| First Name                                                                                            |                     | Last Name                                                                          |                                                                         | Middle Name   |                                                                   |         |               | Date of Birth                 |                                         | 8                  |
| Gender *<br>Female () Male<br>Other () UNK/UNDET                                                      |                     | Ethnicity *<br>Mexican<br>Cuban<br>Other Spanish Origin<br>Not a Hispanic or Latin | Puerto Rican Central/South American (Spanish) Unknown or Undetermined o |               | Race *<br>American Indiar<br>Black or African<br>Do not wish to e | America |               | aiian or Other Pacific Island | er                                      |                    |
| Preferred Pronouns                                                                                    | PIN Type<br>SELECT  | ~                                                                                  | PIN                                                                     | Email Address |                                                                   |         |               | Phone Number                  |                                         |                    |
| The pronoun that you identify with. For Example:<br>They/Them, She/Her, He/Him, etc                   |                     |                                                                                    |                                                                         |               |                                                                   |         |               | When you provide a phone nu   | imber, you provide consent to receive S | MS notifications.  |
| House No, Street Address, P.O. Box                                                                    |                     | Apt/Suite/Floor                                                                    |                                                                         | Zip Code      |                                                                   |         |               | City<br>Select City           |                                         | ~                  |
| Guarantor First Name                                                                                  | Guarantor Last Name |                                                                                    | Guarantor Middle Name                                                   | Date of Birth |                                                                   | 8       | Guarantor SSN |                               | Guarantor Relation                      | ~                  |
| Special Accommodations                                                                                |                     |                                                                                    |                                                                         |               |                                                                   |         |               |                               |                                         |                    |
| Do you need a spoken language interpreter?<br>Yes No<br>Are you a person with a disability?<br>Yes No | 2                   |                                                                                    |                                                                         |               |                                                                   |         |               |                               |                                         |                    |
| Close                                                                                                 |                     |                                                                                    |                                                                         |               |                                                                   |         |               |                               | s                                       | ave and Continue 🔶 |

*Figure 5 – Registrant Demographic information* 

Once the registrant information is collected, the user shall proceed forward by click on "Save and Continue", the next screen will take the user to select the vaccine(s) they would like to receive at the community event (figure 6)

| Select Vaccines                                 |                                                                                                    |
|-------------------------------------------------|----------------------------------------------------------------------------------------------------|
| * Clinic                                        | • ASHLAND BRANCH LIBRARY - IMMUNIZATION : 10/23/2023                                                                                                    |
| The following vaccines are available on         | at                                                                                                    |
| If you would like to schedule for additional va | ccines at the same time, please select them below.                                                                                                    |
|                                                 | COVID (WebNISION) - MODERNA FALL 2023 12 YEARS AND OLDER MRNA, LNP-S, PF, S0 MCG/0.5 ML<br>Human Papillomavirus - HUMAN PAPILLOMAVIRUS VACCINE, 9-VALENT |
|                                                 |                                                                                                    |
| 🖨 Back                                          | Save and Continue 🏟                                                                                                    |

Figure 6 – Selecting vaccine(s) offered at the Community Event

After vaccine(s) are confirmed, the user moves to the next screen by clicking on "Save and Continue". They will be guided to the Insurance selection screen (figure 7). Here the user shall verify and input corresponding information. *Note: Multiple insurance information can be selected* 

| Insurance Details (LO, CEE)                                                                  |
|----------------------------------------------------------------------------------------------|
| is not insured (not covered by private insurance, Medicare, Medicaid, Medicaid MCO or FAMIS) |
| has Medicaid or Medicaid MCO:                                                                |
| has Medicare Part B or Medicare Advantage:                                                   |
| has other insurance not listed above                                                         |
|                                                                                              |

Figure 7 – Selecting Insurance type

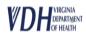

Depending on the registrant's information, the multiple insurance information may need to be filled. Figure 8 displays corresponding information that will need to be filled. The user should verify insurance priority (between 1, 2, and 3) if multiple insurance options are selected.

| is not insured (not covered by private insurance, Medicare, Medicaid, Medicaid MCO or FAMIS) |                             |   |                                                 |   |
|----------------------------------------------------------------------------------------------|-----------------------------|---|-------------------------------------------------|---|
| las Medicaid or Medicaid MCO:                                                                | Medicaid Plan<br>Select One | ~ | Insurance Priority<br>Select Insurance Priority | ~ |
| * Member ID or Medicaid # as shown on your card:                                             |                             |   |                                                 |   |
| Group ID:                                                                                    |                             |   |                                                 |   |
| * Is this a FAMIS Plan?                                                                      | Ves No                      |   |                                                 |   |
| has Medicare Part B or Medicare Advantage:                                                   |                             |   |                                                 |   |
| kas other insurance not listed above                                                         | insurance<br>Select         | ~ | Insurance Priority<br>Select Insurance Priority | ~ |
| * Policy ID#:                                                                                |                             |   |                                                 |   |
| Group ID:                                                                                    |                             |   |                                                 |   |
| * Policy holder's First Name:                                                                |                             |   |                                                 |   |
| Middle Name:                                                                                 |                             |   |                                                 |   |
| * Last Name:                                                                                 |                             |   |                                                 |   |
| * Date of Birth:                                                                             | Ö                           |   |                                                 |   |

*Figure 8 – Collecting insurance information* 

Once all insurance information has been collected, the user will then have the option to upload images of the insurance card or provide the insurance company address and phone numbers (figure 9)

| Attach photo(s) of the front and back of in-<br>surance card(s): | OR | Provide insurance company address(es) and phone number(s) |                |
|------------------------------------------------------------------|----|-----------------------------------------------------------|----------------|
| Upload Insurance Card                                            |    | Medicaid Address                                          | Medicaid Phone |
| Q                                                                |    | Provider Address                                          | Provider Phone |

Figure 9 – Collecting insurance information (cont.)

After insurance images or addresses are capture, the user will then need to confirm that they have verified all insurance details (figure 10)

| Attach photo(s) of the front and back of in-<br>surance card(s):                                   | OR | Provide insurance company address(es) and phone number(s) |                   |
|----------------------------------------------------------------------------------------------------|----|-----------------------------------------------------------|-------------------|
| Upload Insurance Card                                                                              |    | Medicaid Address                                          | Medicaid Phone    |
| Q                                                                                                  |    | Provider Address                                          | Provider Phone    |
| I have verified the insurance details.<br>Peese check that you have verified the insurance details |    |                                                           | 8                 |
| Sack                                                                                               |    |                                                           | Save and Continue |

*Figure10 – Confirmation of verified insurance details* 

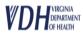

Once insurance information has been provided and matched, the user will click on "Save and Continue to move onto the "Health Questionnaire" (figure 11) screen. Here, all corresponding questions with the associated vaccines will be displayed for the user to fill out for the registrant. Once done, user shall click on "Save and Continue" to move onto the next screen.

| Hea | Ith Questionnaries                                                                                                    |                      |
|-----|----------------------------------------------------------------------------------------------------|----------------------|
|     | * Have you ever had an allergic reaction to another vaccine (other than COVID-19 vaccine) or an injectable medication?<br>(This would include a severe allergic reaction (e.g., anaphyasis) that required treatment with epinephrine or EpiPen® or that caused you to go to the hospital. It would also include an<br>allergic reaction that caused hives, swelling, or respiratory distress, including wheezing.)       | ⊖Yes ●No ⊖Don't know |
|     | * Do you have a history of myocarditis or pericarditis?                                                                                                    | ⊖Yes ●No ⊖Don't know |
|     | * Have a history of Multisystem Inflammatory Syndrome (MIS-C or MIS-A)?                                                                                                    | ⊖Yes ●No ⊖Don't know |
|     | * History of an immune-mediated syndrome defined by thrombosis and thrombocytopenia, such as heparininduced thrombocytopenia (HIT)                                                                                                    | ⊖Yes ●No ⊖Don't know |
|     | * Have a history of thrombosis with thrombocytopenia syndrome (TTS)?                                                                                                    | ⊖Yes ●No ⊖Don't know |
|     | * Has the person to be vaccinated ever had a serious reaction to a previous dose of Tdap, HPV, or Meningococcal vaccine in the past?                                                                                                    | ⊖Yes ●No ⊖Don't know |
|     | * Have a history of COVID-19 disease within the past 3 months?                                                                                                    | ⊖Yes ◉No ⊖Don't know |
|     | * Do you have a history of Guillain-Barré Syndrome (GBS)?                                                                                                    | ⊖Yes ◉No ⊖Don't know |
|     | * Does the person to be vaccinated have a health condition or is undergoing treatment that makes them moderately or severely immunocompromised? This would include, but not be<br>limited to, treatment for cancer,HIV, receipt of organ transplant, immunosuppressive therapy or high-dose corticosteroids, CAR-T-cell therapy, hematopoietic cell transplant [HCT], or<br>moderate or severe primary immunodeficiency. | ⊖Yes ●No ○Don't know |
|     | * Is the person to be vaccinated pregnant? If yes, the person will not receive the HPV vaccine, but may receive the other vaccines.                                                                                                    | ⊖Yes ●No ⊖Don't know |
|     |                                                                                                    |                      |
|     | <b>◆</b> Back                                                                                                    | Save and Continue 🔶  |

Figure 11 - Health Questionnaire

In the next section, the user will need to go over the consent form with the registrant. If multiple vaccines are selected, then consent verbiage will be updated accordingly, along with the display of all associated documents (figure 12). Once the consent form is reviewed, the consent giver must select what the relationship is to the registrant. The "Relationship to Registrant" (figure 12.1) is dynamic and will update by age, i.e., under 18-year-old will not see "Self" as an option. The consent form acknowledgement also includes two options, a "Sign My Name (Figure 12.1) and a "Type My Name "Figure 12.2).

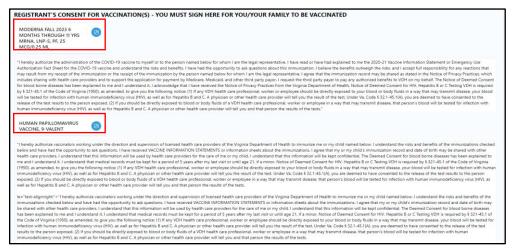

Figure 12 – Dynamic Consent Forms

Version 1.0

| Cer Squature                                                                                                    |              |           |                     |
|----------------------------------------------------------------------------------------------------|--------------|-----------|---------------------|
| Consert Date<br>10/23/2023                                                                                                 |              |           |                     |
| Relationship to Registrant<br>Select Relationship to Registrant                                                            | ∽ First Name | Last Name |                     |
| Select Relationship to Registrant<br>Verbal Consent by Registrant to VDH/Clinic Staff<br>Self<br>Parent<br>Spouse<br>Other |              |           | Save and Continue 🔶 |

Figure 12.1 - Consent Forms Acknowledgement (1 of 2)

|   | SIGN MY NAME               |            | ТУРЕ МУ НАМЕ |
|---|----------------------------|------------|--------------|
| 1 | Please type your Full Name |            |              |
|   | Consent Date<br>10/23/2023 |            |              |
|   | Relationship to Registrant | First Name | Last Name    |

Figure 12.2 – Consent Forms Acknowledgement (2 of 2)

Once the consent form has been acknowledged, the user will then press on "Save and Continue". Once done, the user will be prompted to review all information with the registrant prior to adding them to a wait list. At this time, the staff can perform client matching functionality. In order to client match, the user will navigate to the top of the screen and click on "Client Lookup" (figure 13)

| Registrant Information | Client Lookup $P_{q}$ | Edit 🕑 |
|------------------------|-----------------------|--------|
|                        |                       |        |

Figure 13 – Performing Client Lookup

The WebVISION Client Lookup field (figure 14) allows for client record lookup and matching with existing WebVISION records. Client record lookup allows for search based on the following criteria:

 First Name\*
 Middle Name
 Last Name\*
 Date of Birth
 Gender

\*At least three characters are required in these fields. Wildcard search can be denoted using the percent symbol (%) to include leading or trailing characters in the search.

Pin is also included in the WebVISION Client Lookup search. This search field is display only. By default, the page displays a WebVISION record if there is an exact pin match.

| ent Look Up for P | irst Name = DISCO; Last Name = I | JAINCE             |                             |   |                  |   |             |  |
|-------------------|----------------------------------|--------------------|-----------------------------|---|------------------|---|-------------|--|
| ist Name<br>DS%   | Middle Name                      | Last Name<br>DANCE | Date of Birth<br>03/21/1981 | 0 | Gender<br>Female | ~ | PIN<br>NONE |  |

Figure 14 – The client matching search dialog with wildcard search in the First Name field

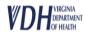

WebVISION records that match the search criteria will display under the search. The compare button can be selected to view addition details regarding the client record.

The top portion of the compare screen (figure 15) will display a Client Details Report and a Guarantor Details report. These reports each display VASE+ and WebVISION columns that compare the information in each system. Data elements that are an exact match are highlighted in green. Data elements that are not an exact match are highlighted in red.

| ent Details F | Report                        |                               | Guarantor De  | tails Report |                            |
|---------------|-------------------------------|-------------------------------|---------------|--------------|----------------------------|
| Attribute     | VASE+                         | WebVISION                     | Attribute     | VASE+        | WebVISION                  |
| irst Name     | SALLY                         | SILLY                         | First Name    | JANE         | SILLY                      |
| fiddle Name   |                               |                               | Middle Name   |              |                            |
| ast Name      | COTTON                        | COTTON                        | Last Name     | COTTON       | COTTON                     |
| Date of Birth | 01/20/2011                    | 01/20/2011                    | Date of Birth | 01/01/1980   |                            |
| Sender        | FEMALE                        | FEMALE                        | Gender        |              | FEMALE                     |
| PIN           | None-                         | SSN-444443832                 | PIN           | 534797322    | SSN:44443832               |
| mail          | mail22@mail.com               |                               | Phone         | LG           |                            |
| hone          |                               |                               | Address       |              | 3222 OAK ST RICHMOND, VA-2 |
| Address       | 3222 OAK ST RICHMOND VA 23219 | 3222 OAK ST RICHMOND VA-23235 | Race          |              |                            |
| lace          | Do not wish to disclose       |                               | Ethinicity    |              |                            |
| thinicity     |                               |                               | Relationship  |              |                            |

Figure 15 – The Client Details and Guarantor Details reports

The bottom portion of the screen (figure 16) contains the Insurance Details report. This report displays the insurance details on file in VASE+ and in WebVISION.

| Insurance     | Other                 |            | Provider | Provider |               | Policy<br>Holder | Policy | Policy        |          |                   |              |                   | Web              | VISION          |                |                   |             |         |
|---------------|-----------------------|------------|----------|----------|---------------|------------------|--------|---------------|----------|-------------------|--------------|-------------------|------------------|-----------------|----------------|-------------------|-------------|---------|
| Provider      | Insurance<br>Provider | Policy ID  | Address  | Phone #  | First<br>Name | Middle<br>Name   |        | Holder<br>DOB | Priority | Guarantor<br>Name | Relationship | Insurance<br>Name | Policy<br>Number | Group<br>Number | Plan<br>Number | Effective<br>Date | End<br>Date | Priorit |
| Carefirst     |                       |            |          |          |               |                  |        |               |          |                   |              |                   |                  |                 |                |                   |             |         |
| Blue<br>Cross |                       | 423654657  |          |          | JANE          |                  | COTTON | 01/01/1980    | 1        |                   |              |                   |                  |                 |                |                   |             |         |
| Blue          |                       | 12000 1001 |          |          |               |                  |        | 01/01/1000    |          |                   |              |                   |                  |                 |                |                   |             |         |
| Shield        |                       |            |          |          |               |                  |        |               |          |                   |              |                   |                  |                 |                |                   |             |         |

Figure 16 – The Insurance Details report

Once all details have been reviewed, clinic staff can choose to match the current VASE+ registrant information with the WebVISION record by selecting the check box indicator.

Clinic staff will also indicate if the policy holder information should be updated in WebVISION based on the VASE+ registration information by selecting the appropriate radio button. After selections have been made, the record can be matched.

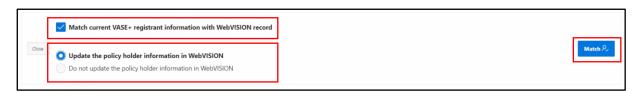

Figure 17 – Record matching selections

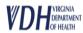

If VASE+ information (first name, last name, DOB, gender) & pin and pin type is an exact match with a WebVISION record, user will be required to select the match.

If VASE+ information (first name, last name, DOB, gender) is a match with a WebVISION record but pin and pin type do not have a value, or the values do not correspond, user may select a match OR add the client as a new record. Before a client can be added as a new record, all matching records must be reviewed in VASE+.

If all search results have been compared but none are a match, the client can be added as a new WebVISION record by selecting the check box at the bottom of the page.

| E Reset   | Search Q | Middle 1   | Name        |           | ast Name<br>DAN% |        | Date of Birt  | h    | C         | Gender<br>Female       | Y NONE              |             |
|-----------|----------|------------|-------------|-----------|------------------|--------|---------------|------|-----------|------------------------|---------------------|-------------|
| D Keset   | Compared | First Name | Middle Name | Last Name | Date of Birth    | Gender | PIN           | Race | Ethnicity | Address                | Last Encounter Date | Guarantor   |
| R Compare | ~        | DISCO      |             | DANCER    | 03/21/1981       | Male   | SSN-126858797 |      |           | 9080 RICHMOND VA-23228 | 09/23/2013          | E Guarantor |
|           |          |            |             |           |                  |        |               |      |           |                        |                     | 1 - 1       |

Figure 18 – The "compare" action button and the new client check box

After all pre-check-in tasks have been completed, a check-in action button will become available.

The user will then have the option to either "Add to Wait List" or "Check In" an individual (figure 19)

| ▲ Back Add to Wait List A <sub>+</sub> Check In A <sub>+</sub> |
|----------------------------------------------------------------|
|                                                                |

Figure 19 – The "compare" action button and the new client check box

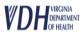